# **Printing On Tabs**

*Recommended tabs are the Avery Dennison 20406 long edge single reversed, or reverse collated.*

#### **At the bizhub:**

#### o **TOUCH FINISHING, DESELECT OFFSET**

- $\Box$  Load the tab paper in Bypass (tray on side) with tabs facing out
- □ Screen will pop up, page down to page 2 and select **INDEX PAPER**-touch **Close**

### **From the computer:**

- $\Box$  Create a blank word document for each tab that you want to print on (example-5 tabs equals 5 blank sheets)
- □ Once blank pages created click **File/Print** and click on **Printer Properties**
- o Go to **BASIC** tab
- □ Under original size-scroll down and select 8 **½ x 11 TAB** (a confirm settings dialog box will open asking to change settings to paper type = tab and print type = 1 sided - click **YES**)

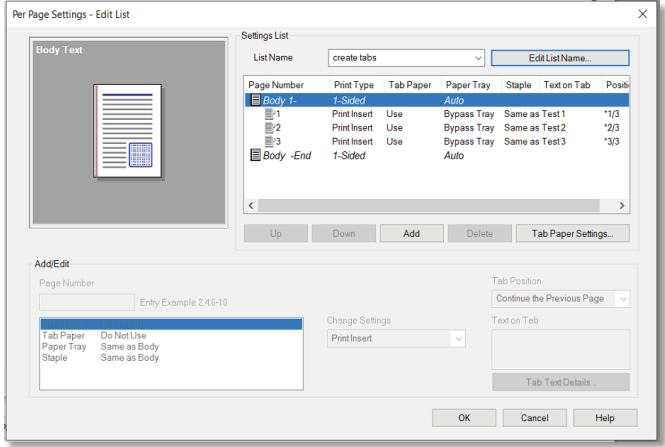

- □ Go to COVER MODE tab at top of page and select **PER PAGE SETTINGS**
- □ Click **EDIT LIST** and select first available list (these lists can be renamed) (default setting is 5 tabs, if you have more or less tabs select **TAB PAPER SETTINGS** and change number of tabs - touch **OK**)
- o Select **ADD**
- o Under **PAGE NUMBER type 1**

See box: print type-change settings to *PRINT INSERT*

- » Tab paper-change settings to **USE** (have to change paper tray first) Paper Tray-change settings to **BYPASS TRAY**
- » Staple-leave as same as body
- $\Box$  Go to box that says **TEXT ON TAB** and type in your text (can do two lines), if you need to change font, orientation, color or position go to **TAB TEXT DETAILS**)
- □ To do the rest of your tabs repeat the above steps that start with **ADD** and start With page 2
- **Q** Once all your tab info is added touch **OK, OK,** and **print**.

## **Insert/Print On Tabs**

*Recommended tabs are the Avery Dennison 20406 long edge single reversed, or reverse collated.*

### **At the bizhub:**

- **D** Touch **FINISHING**, deselect **OFFSET**
- $\Box$  Load the tab paper in Bypass (tray on side) with tabs facing out
- □ Screen will pop up, page down to page 2 and select **INDEX PAPER**, touch OK

### **From the computer:**

- o Pull up document, **File/Print** and click on **Properties**
- $\Box$  If your document is all two sided go to layout and select **2 Sided** (the default is single sided, if mixed you will have to do per page setting and program each page or pages)
- □ Go to **COVER MODE** tab at top of page and select **PER PAGE SETTINGS**
- **Q** Click **EDIT LIST** and select first available list (these lists can be renamed)

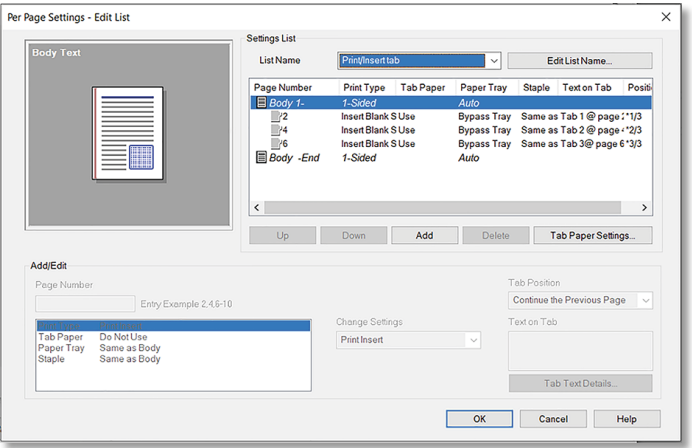

Note: Default setting is 5 tabs, if you have more or less tabs select TAB PAPER SETTINGS And change number of tabs

- o Select **Add**
- □ Under **PAGE NUMBER** type the page number where you want the tab to be printed and inserted
- $\Box$  See box:
	- » Paper Tray-change settings to **BYPASS TRAY**
	- » Tab paper-change settings to **USE** (have to change paper tray first)
	- » Print type-change settings to **INSERT BLANK**
	- » Staple-**leave as same as body**
- $\Box$  Go to box that says **TEXT ON TAB** and type in your text (can do two lines), if you need to change font, orientation, color or position go to **TAB TEXT DETAILS**)
- $\Box$  To do the rest of your tabs repeat the above steps that start with **ADD** and start with the page number where you want to print and insert tab
- **Q** Once all your tab info is added touch **OK, OK, and Print**